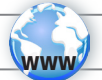

### REGISTER YOUR PRODUCT!

ÄOn the web at http://arnovatech.com/register

Thank you for choosing this ARNOVA product. We hope that you will enjoy using it and that it will give you satisfaction for many years to come. Once you unpack your ARNOVA product, we recommend that you take a few minutes to register it (http://arnovatech.com/register). This will allow you to get access to ARNOVA technical support (http://arnovatech.com/support).

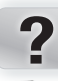

### NEED HELP?

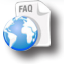

On our Website: See the Frequently Asked Questions section on http://arnovatech.com/faq

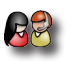

Contact our Technical Support Team: Visit http:// arnovatech.com/support for e-mail support. Please register your product before contacting Technical Support (see Register your Product).

### SOFTWARE UPDATE

The ARNOVA operating system (the system that runs your device) is periodically updated to bring new features, improvements and bug fixes.

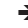

On the web at www.arnovatech.com > support&account > Downloads = firmware

As we are often updating and improving our products, your device's software may have a slightly different appearance or modified functionality than presented in this Quick Start Guide.

### DESCRIPTION OF THE DEVICE

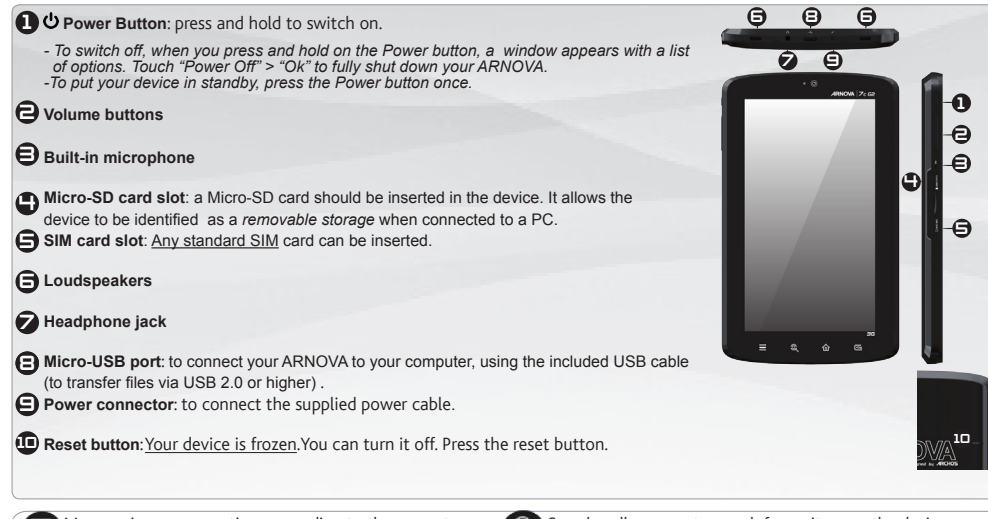

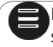

Menu - gives menu options according to the current screen.

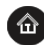

Home - Short press: return to the Home screen. Hold: jump to one of the recent applications.

Search - allows you to search for an item on the device or on the Internet.

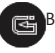

Back - returns to the previous screen.

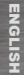

### **GO!**

### STARTING UP

 $\triangle$ Before using your ARNOVA for the first time, completely charge the battery!

#### **[CAD** Charging the Battery

Connect the supplied power cable to the ARNOVA Power connector and to a wall outlet.

**1 2**

The ARNOVA device will start charging. **IMPORTANT:** The device should not be charged via a USB port.

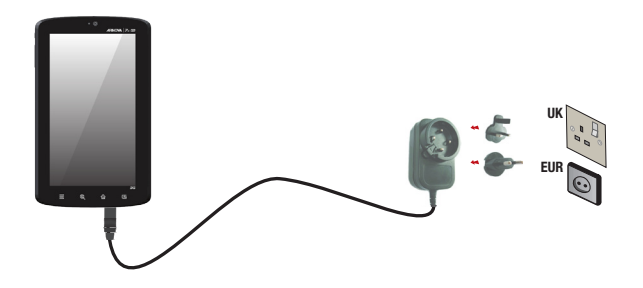

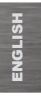

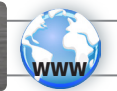

# CONNECTING TO A WIFI NETWORK

For this procedure to work, you need to be in a WiFi zone that will allow you to connect to it. Every time the ARNOVA is in range of a network that you have already configured once, it will attempt to make a connection.

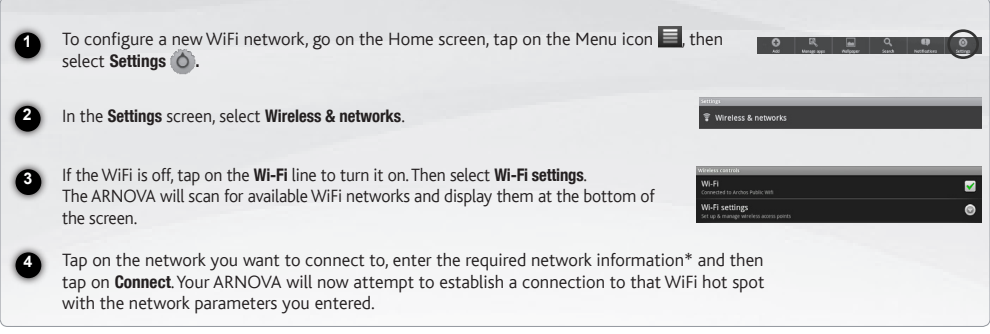

*\* For free access WiFi points, there is no need to enter any special information. For secured networks, you will need either a key (a series of numbers and/or letters) of the type WEP, WPA, or WPA2. To obtain the exact connection parameters required, contact the Internet service provider.*

### CONNECTING TO A 3G NETWORK

Your Arnova 7c G2 is equipped with a SIM card slot. Any standard SIM card can be inserted. There is no provider restriction. Note that the Arnova 7c G2 will only have signal if you are in an area covered by your 3G provider's 3G or EDGE network.

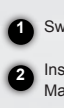

Switch off the device.

**Inserting your SIM card**

Insert the SIM card in the SIM card slot. Make sure to have the chip side up when you insert it.

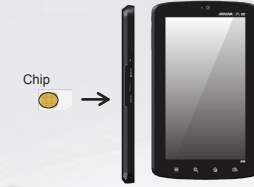

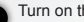

**3 4** Turn on the device.

A Pin number may be requested. Enter the SIM card pin number. Your device will attempt to connect to the 3G network of your provider.

**IMPORTANT:** Before inserting a SIM card, you must turn off the device.

**NOTE**: If your device does not connect to your 3G provider's network:

1. Contact your 3G provider to obtain the connection parameters.

2. On your device, tap the Menu icon, then settings.

3. Select Wireless & networks > Mobile networks.

-In Network operators, select your operator. -In Access Point Names, select the correct access point name and enter the exact con- nection parameters.

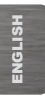

### CUSTOMIZING YOUR PRODUCT

#### Customizing the Home screen items

- To add a Home screen item (shortcuts, widgets, etc.), hold your finger on the screen at an empty location, then choose from the list. You can also tap on the Menu icon  $\blacksquare$  and select Add  $\blacksquare$ . at the bottom of the screen.
- To move a Home screen item, hold your finger onto it until it gets larger, then drag it to the desired location, and release your finger.
- To remove a Home screen item, hold your finger onto it, drag it onto the recycle bin (while you're holding an item, the Applications tab, on the right side of the screen, turns into a recycle bin) and release your finger.

Adding more applications with APPSLIB: With the ARNOVA connected to the Internet, tap on the AppsLib icon  $\Box$ . This online library of free and purchasable applications has thousands of fun games and useful applications to download and use.

**Changing the Settings**: From the Home screen, tap on the Menu icon  $\blacksquare$  tap on Settings  $\bigcirc$ and choose a category: Wireless controls, Sound & display, Date & time, etc.

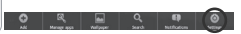

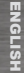

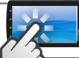

### THE ARNOVA INTERFACE

Your ARNOVA device is equipped with a **capacitive touchscreen**. Use your finger pulp to navigate.

These are the default Android™ shortcuts (Web Browser, EMail, etc.). Tap on an icon to open the corresponding application. You can customize the Home screen by adding/removing shortcuts and widgets, changing the wallpaper, etc. *See next page.*

#### Home Screen

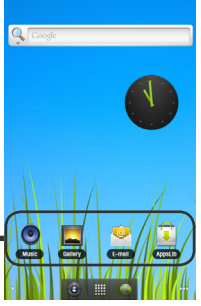

#### The extended Home screen

Slide your finger horizontally on the screen to go to the left or right side of the extended Home screen.

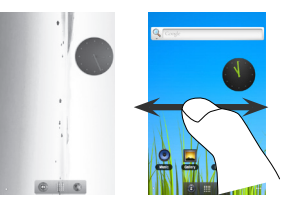

#### $\delta$   $\blacksquare$

#### **Annlication button**

Tap on this icon to reveal all the Android™ applications installed on your ARNOVA (games, various tools, etc.). You can copy them onto the Home screen. You can get more Android™ applications from **AppsLib** .

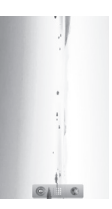

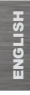

# TRANSFERRING MEDIA TO YOUR ARNOVA

**IMPORTANT:** A Micro-SD card should be inserted in the device. It works as your device storage. If there is no Micro-SD card, you can't transfer files to your device.

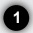

Connect the supplied USB cable to the ARNOVA and to a running computer via USB 2.0 or higher.

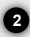

The ARNOVA will ask you if you want to connect it. Tap on Turn on USB storage to connect it and press OK to confirm. Within a few seconds the Micro-SD card will appear as an icon on your computer.

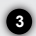

You can transfer your media files to the Micro-SD card either by copy/pasting them into the respective folders using Windows® Explorer (or the Finder on a Mac®), or by using Windows Media® Player. Open Windows Media Player® and then use the Sync tab to synchronize your music, videos, and photos onto your Micro-SD card. See Windows Media Player®'s Help to learn more about this.

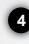

Once all your file transfers are finished, close Windows® Explorer and any other program that may have read or written to the Micro-SD card. Click on the 'safely remove' icon in the system tray, next to the clock. You can now unplug the USB cable.

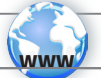

### ENREGISTREZ VOTRE PRODUIT !

ÄSur Internet : http://arnovatech.com/register

Merci d'avoir choisi ce produit ARNOVA. Nous espérons que vous aurez plaisir à l'utiliser et qu'il vous donnera satisfaction pendant de nombreuses années. Après avoir déballé votre produit ARNOVA, nous vous conseillons de prendre quelques minutes pour l'enregistrer (http://arnovatech.com/register). Cela vous permettra d'avoir accès au support technique ARNOVA (http://arnovatech.com/support).

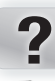

### BESOIN D'AIDE ?

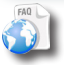

Sur notre site Web: Consultez la Foire Aux Questions (FAQ) sur http://arnovatech.com/faq

### METTRE À JOUR LE LOGICIEL

Le système d'exploitation ARCHOS (le système qui permet à<br>votre ARCHOS de fonctionner) est périodiquement mis à jour<br>pour apporter de nouvelles fonctions, des améliorations et des corrections d'erreurs.

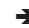

Ä Sur Internet : www.arnovatech.com > support&comptes > Téléchargements = firmware

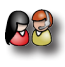

Contactez notre équipe d'assistance technique: Allez sur http://arnovatech.com/support pour une assistance par e-mail.

Veuillez enregistrer votre produit avant de contacter notre équipe d'assistance technique (voir Enregistrez votre Produit).

> Comme nous mettons à jour et améliorons régulièrement nos produits, le logiciel de votre appareil peut présenter une interface ou des fonctionnalités légèrement différentes de celles décrites dans ce guide.

### DESCRIPTION DE L'APPAREIL

- FRANÇAIS
- **D**  $\Phi$  Bouton ON/OFF : maintenez appuyé pour allumer l'appareil. *- Pour éteindre l'appareil, lorsque vous maintenez le bouton enfoncé, une fenêtre apparaît avec une liste d'options. Appuyez sur « Eteindre » > « Ok » pour éteindre votre ARNOVA complètement. - Pour mettre en veille votre appareil, appuyez sur le bouton une fois.*
- $\bigoplus$  Boutons de volume
- $\bigoplus$  Microphone intégré
- $\Box$  Emplacement pour carte Micro-SD: une carte Micro-SD doit être insérée dans l'appareil. Elle sert de mémoire interne à l'appareil.
- $\bigoplus$  Emplacement pour carte SIM
- Haut-parleurs 6
- **Prise casque**
- **B** Port micro-USB : permet de connecter votre ARNOVA à un ordinateur à l'aide du câble USB fourni et de transférer des fichiers via USB 2.0 ou plus.
- **D Connecteur d'alimentation** : pour connecter le câble d'alimentation fourni.
- **D** Bouton de réinitialisation (reset) Votre produit ne réagit plus. Vous pouvez l'arrêter en utilisant le bouton de réinitialisation (reset).

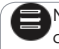

Menu - vous donne accès aux options de menu disponibles.

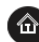

Accueil - Appui court : Retour à l'écran d'accueil. Appui long : basculer vers l'une des applications récentes.

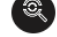

Recherche - Vous permet de rechercher un élément sur l'appareil ou sur Internet.

7 6 8 6 €

**ANGLE 17.75** 

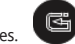

Retour - Retour à l'écran précédent.

1 e 3

5

10

4

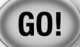

**1 2**

### PREMIÈRE UTILISATION

 $\triangle$ Avant d'utiliser votre ARNOVA pour la première fois, chargez complètement sa batterie !

### **IGD** Charger la batterie

Branchez le câble d'alimentation fourni sur le connecteur d'alimentation de l'ARNOVA et sur une prise secteur.

Votre ARNOVA s'allume et commence à se charger. **IMPORTANT**: Ne pas charger l'appareil via un port USB.

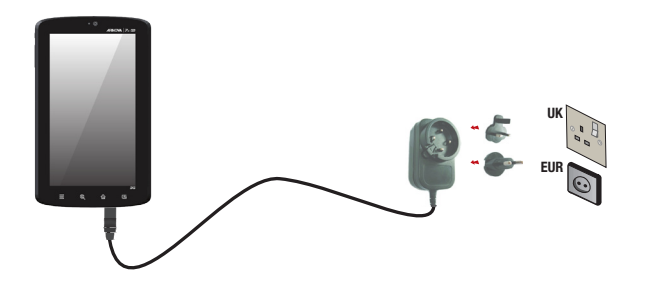

# SE CONNECTER À UN RÉSEAU WIFI

FRANÇAIS **NGAIS** 

www

Pour suivre cette procédure, vous devez vous situer dans une zone WiFi vous permettant de vous connecter. Chaque fois que l'ARNOVA détectera un réseau que vous avez déjà configuré, il tentera de s'y connecter.

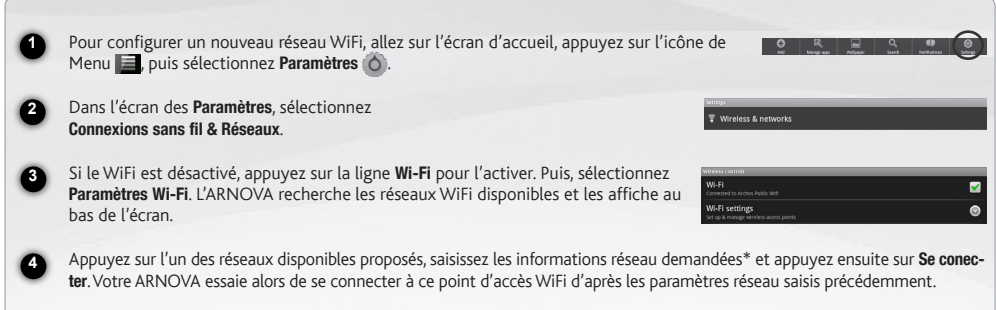

*\* Pour vous connecter à un réseau WiFi ouvert, il n'est pas nécessaire de saisir les informations réseau. Pour un réseau protégé, vous devrez soit entrer une clé (une suite de chiffres et/ou de lettres) du type WEP, WPA ou WPA2. Pour obtenir les paramètres de connexion exacts, contacter le fournisseur d'accès à Internet.*

### SE CONNECTER À UN RÉSEAU 3G

Votre Arnova 7c G2 est équipé d'un emplacement pour carte Micro-SD. Votre appareil est désimlocké et il n'y a aucune restriction liée aux opérateurs téléphoniques. Notez que vous devez vous situer dans une zone couverte par la 3G.

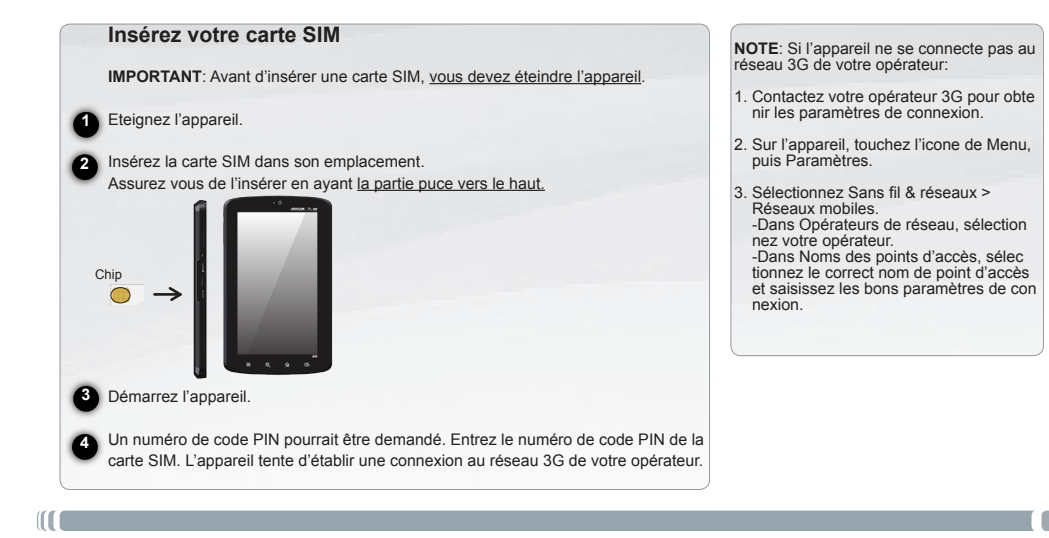

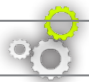

## PERSONNALISATION DE L'APPAREIL

#### Personnalisation des éléments de l'écran d'accueil

- Pour ajouter un élément (raccourci, widget, etc.), maintenez votre doigt appuyé sur un emplacement vide de l'écran, puis choisissez parmi la liste d'options. Vous pouvez aussi appuyer sur l'icône de Menu et sélectionner **Ajouter**  $\bullet$ , en bas de l'écran.
- Pour déplacer un élément, maintenez votre doigt appuyé dessus jusqu'à ce qu'il s'agrandisse, faites-le glisser vers l'emplacement souhaité, et relâchez votre doigt.
- Pour supprimer un élément de l'écran d'accueil, maintenez votre doigt appuyé dessus, faites-le glisser vers la corbeille (l'onglet Applications, sur la droite, se transforme en corbeille lorsque vous maintenez un élément appuyé) et relâchez votre doigt.

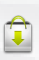

Ajouter d'autres d'applications avec APPSLIB : Connectez votre ARNOVA à Internet, puis appuyez sur l'icône AppsLib . Ce portail de téléchargement vous propose des milliers d'applications gratuites et payantes, telles que des jeux amusants ou des outils pratiques. Choisissez une application et téléchargez-la. C'est aussi simple que cela !

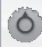

Modification des paramètres : Sur l'écran d'accueil, appuyez sur l'icône de Menu  $\equiv$  appuyez sur Paramètres  $\bigcirc$  et choisissez une catégorie : Connexions sans fil. Sons et affichage, Date et heure, etc.

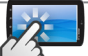

### L'INTERFACE DE L'ARNOVA

Votre ARNOVA est équipé d'un écran tactile capacitif. Utiliser la pulpe de votre doigt pour naviguer.

Voici les raccourcis Android™ par défaut (Navigateur Web, E-mail, etc.). Appuyez sur une icône pour ouvrir l'application correspondante. Vous pouvez personnaliser l'écran d'accueil en ajoutant/supprimant des raccourcis et des widgets, etc. *Voir page suivante*.

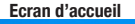

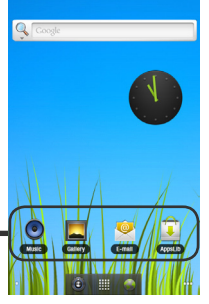

#### L'écran d'accueil étendu

Faites glisser votre doigt horizontalement sur l'écran pour aller sur le côté gauche ou droit de l'écran d'accueil étendu.

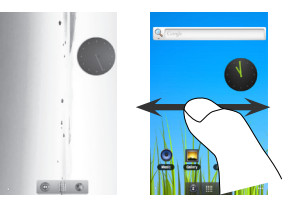

#### $\odot$   $\blacksquare$

#### **Bouton applications**

Appuyez sur cette icône pour afficher toutes les applications Android™ installées sur votre ARNOVA (jeux, différents outils, etc.). Il est possible de les copier sur l'écran d'accueil. Vous pouvez obtenir d'autres applications Android™ depuis **AppsLib** .

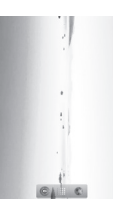

# TRANSFERT DE FICHIERS MULTIMÉDIA

**IMPORTANT:** Une carte Micro-SD doit être insérée dans l'appareil. Il constitue la mémoire de l'appareil. Sans carte Micro-SD, aucun fichier ne peut être transféré dans l'appareil

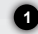

Connectez le câble USB fourni à votre ARNOVA et à un ordinateur allumé via USB 2.0 ou plus.

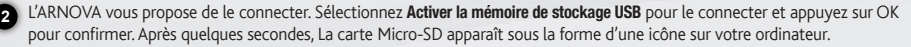

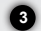

Pour transférer vos fichiers sur la carte Micro-SD, vous pouvez les copier/coller directement dans les dossiers respectifs de l'appareil (avec Windows® Explorer ou le Finder sur Mac®), ou vous pouvez également utiliser Windows Media® Player. Lancez Windows Media Player®, puis utilisez l'onglet Synchroniser pour synchroniser vos chansons, vidéos et photos avec votre carte Micro-SD. Consultez l'aide de Windows Media Player® pour en savoir plus à ce sujet.

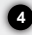

Une fois que tous les transferts de fichiers sont terminés, fermez Windows Media® Player ou tout autre programme susceptible d'utiliser la carte Micro-SD. Cliquez ensuite sur l'icône de retrait du périphérique en toute sécurité dans la barre des tâches, à côté de l'horloge. Vous pouvez à présent débrancher le câble USB.

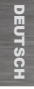

### REGISTRIEREN SIE IHR PRODUKT!

Ä**Im Internet unter http://arnovatech.com/register**

Vielen Dank, dass Sie sich für dieses Produkt von ARNOVA entschieden haben. Wir hoffen, Sie werden viel Freude daran haben und dass es Ihnen für viele Jahre zuverlässige Dienste leisten wird. Nachdem Sie Ihr ARNOVA-Produkt ausgepackt haben, empfehlen wir Ihnen, sich ein paar Minuten Zeit zu nehmen, und es zu registrieren (**http://arnovatech.com/register**). Dadurch erhalten Sie Zugriff auf den technischen Support von ARNOVA (**http://arnovatech.com/support**).

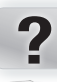

www

### SIE BENÖTIGEN HILFE? AKTUALISIEREN DER SOFTWARE

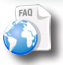

Auf unserer Website: Für häufig gestellte Fragen (FAQ) siehe **http://arnovatech.com/faq**

Das ARCHOS-Betriebssystem (das auf Ihrem Gerät laufende System) wird regelmäßig aktualisiert, um neue Funktionen, Verbesserungen und Bugfixes auf Ihr Gerät zu spielen.

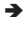

 $\rightarrow$  Im Internet unter www.arnovatech.com > support&konto > Downloads = firmware

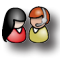

Kontaktieren Sie unseren technischen

Kundendienst: Sie erhalten unter **http://arnovatech. com/support** Hilfe per E-Mail. Bitte registrieren Sie Ihr Produkt, bevor Sie Kontakt mit dem technischen Support aufnehmen (siehe Registrieren Sie Ihr Produkt).

Da unsere Produkte kontinuierlich aktualisiert und weiterentwickelt werden, kann die Software Ihres Geräts in Erscheinung und Funktionalität geringfügige Abweichungen zu den Darstellungen in dieser Kurzbedienungsanleitung aufweisen.

- *auszuschalten.* **Lautstärke Tasten** 2
- 
- **Eingebautes Mikro** 3
- Mi**cro-SD Karten Leser:** in das Gerät muss eine MicroSD-Karte eingelegt sein. Diese stellt<br>● den Datenspeicher zur Verfügung, Wenn keine MicroSD-Karte eingelegt ist, können Sie in den Datenspeicher zur Verfügung. Wenn keine MicroSD-Karte eingelegt ist, können Sie in dem Gerät keine Dateien speichern.

 *einer Liste von Optionen. Tippen Sie auf "Ausschalten" > "Ausschalten", um Ihren ARNOVA völlig* 

*- Wenn Sie den Power-Schalter einmal drücken, wird Ihr Gerät in den Standby-Modus gebracht.* 

- **SIM-Kartensteckplatz:** 5
- **Lautsprecher** 6
- **Kopfhöreranschluss** 7
- **Micro USB Port:** Um Ihren ARNOVA mit Ihrem Computer zu verbinden, verwenden Sie 8 das mitgelieferte USB Kabel. Sie können Dateien via USB 2.0 oder mehr übertragen.
- **Strom anschluss**: zum Anschluss des mitgelieferten Stromkabels.

O ON/OFF-Taste (EIN/AUS): gedrückt halten, um einzuschalten.

**Reset-Schalter** 10

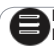

Menü: bietet Menüoptionen entsprechend des aktuellen Bildschirms.

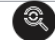

Suchen – erlaubt das Suchen auf dem Gerät oder auf Internet Seiten.

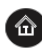

Home-Taste - kurz betätigt: bringt sie jederzeit zum Haupt-Desktop zurück. Lange halten – bringt sie zu der Auswahl von der neueren Applikationen. Umschalten zwischen den Applikationen.

Zurück zum vorherigen Bildschirm.

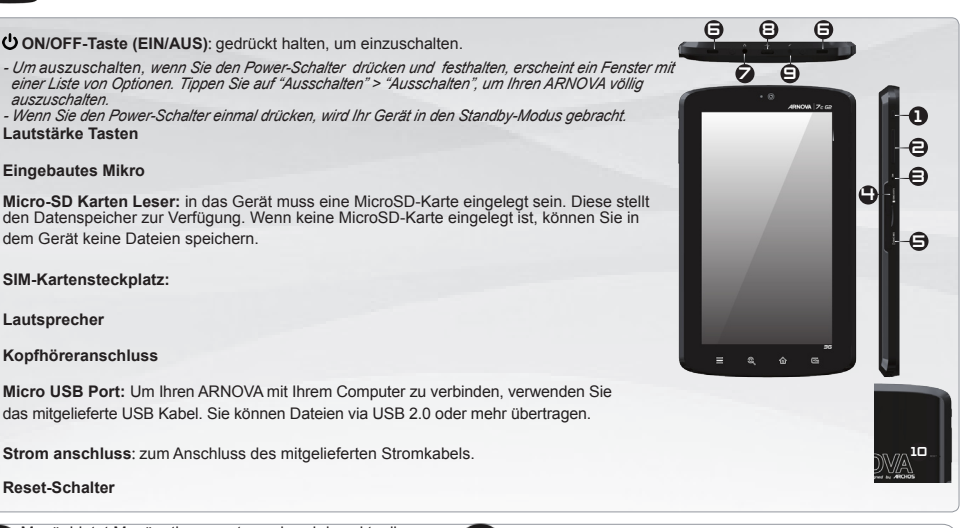

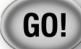

**1 2**

### **STARTEN**

 $\triangle$ Vor der erstmaligen Verwendung des ARNOVA sollte der Akku vollständig aufgeladen werden!

#### 心心 Aufladen des Akkus

Verbinden Sie das mitgelieferte Stromkabel mit dem ARNOVA-Stromanschluss und mit einer Steckdose.

Daraufhin startet den Ladevorgang. **WICHTIG**: Das Gerät sollte nicht über einen USB-Anschluss aufgeladen werden.

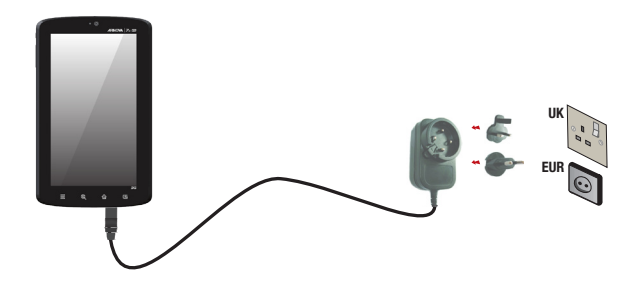

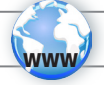

# WIFI-NETZWERKVERBINDUNG

Dazu müssen Sie sich in Reichweite eines WiFi befinden. Der ARNOVA wir dann jedesmal eine Verbindung mit einem der bereits konfigurierten Netzwerke herstellen.

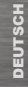

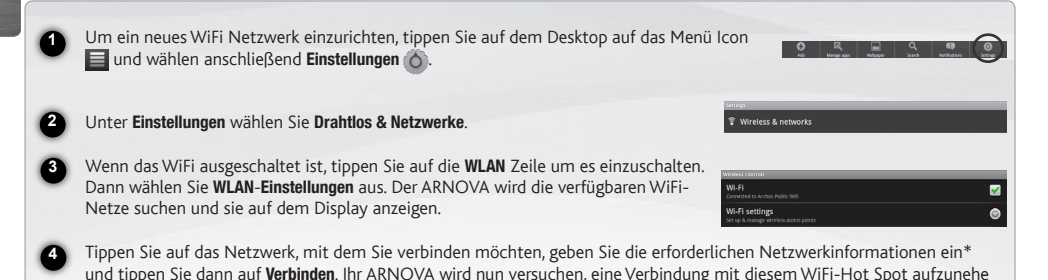

*\* Für kostenlose WiFi-Access Points besteht kein Bedarf für das Eingeben spezieller Informationen. Für abgesicherte Netzwerke benötigen Sie entweder einen Schlüssel (eine Serie von Zahlen und/oder Buchstaben) des Typs WEP, WPA oder WPA2. Um die exakten Verbindungsparameter zu erhalten, kontaktieren Sie den Internetprovider.*

men, mit den von Ihnen eingegebenen Netzwerkparametern.

### VERBINDEN MIT EINEM 3G-NETZWERK

Ihr Gerät verfügt über einen Einschub für eine SIM-Karte. Ihr Gerät ist ohne SIM-Lock. Sie können uneingeschränkt jeden Anbieter nutzen. Beachten Sie, dass das Gerät nur dann ein Signal empfängt, wenn Sie sich in einem Bereich aufhalten, der von einem 3G- oder EDGE-Netzwerk Ihres Anbieters abgedeckt wird.

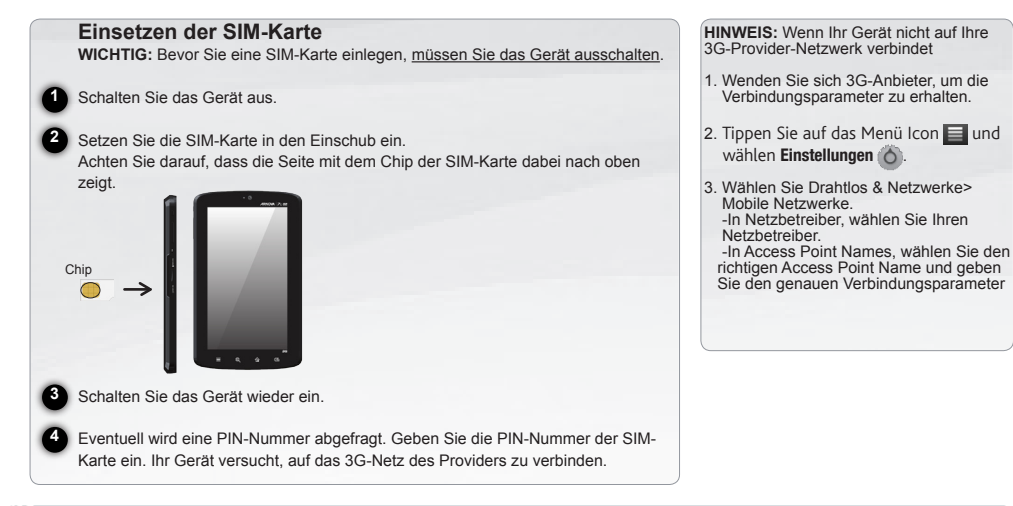

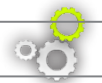

### ANPASSEN IHRES PRODUKTES

#### Passen Sie die Elemente auf dem Desktop an

- Um ein Element (Shortcuts, Widgets, usw.) auf Ihren Home-Screen hinzuzufügen, wählen Sie eine leere Position, um dann aus der Liste eine Anwendung auszuwählen. Sie können auch auf das Menü Icon in tippen und Hinzufügen (; ) wählen (zu finden im unteren Bereich des Displays).
- Um ein Element auf Ihrem Desktop zu verschieben, halten Sie Ihren Finger darauf bis es größer wird, dann ziehen Sie es zur gewünschten Stelle und lassen Sie anschließend los.
- Zum Löschen eines Objektes auf Ihrem Desktop gehen Sie auf das entsprechende Objekt und ziehen es einfach auf den Mülleimer (dieser erscheint auf der rechten Seite des Displays) anstatt des Applikations-Tab.

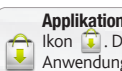

Applikationen hinzufügen - APPSLIB: Wenn Sie Ihren ARNOVA mit dem Internet verbunden haben, tippen Sie auf das AppsLib Ikon  $\widehat{\mathbb{C}}$ . Diese Onlinebibliothek bietet Ihnen tausende zum Teil kostenlose Apps wie Unterhaltung, Spiele und weitere nützliche Anwendungen zum herunterladen und verwenden.

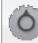

Einstellungen ändern: Tippen Sie auf das Menü Icon  $\Box$  anschließend auf Einstellungen und wählen Sie aus einer der Kategorien: Wireless, Sound und Display, Datum und Uhrzeit, usw.

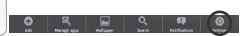

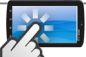

### DIE ARNOVA SCHNITTSTELLE

Ihr ARNOVA-Gerät ist mit einem **Kapazitiven Touchscreen** ausgerüstet. Benutzen die Fingerbeere.

Dies sind Desktop-Verküpfungen von Android™ (Web-Browser, E-Mail, usw.). Tippen Sie auf ein Icon, um die entsprechende Anwendung zu öffnen. Sie können den Home-Screen nach Ihren Wünschen annassen, indem Sie Shortcuts und Widgets hinzufügen oder entfernen. *Siehe auch folgende Seite.*

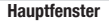

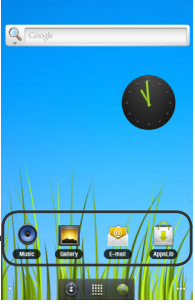

#### Der erweiterte Desktop

Bewegen Sie Ihren Finger horizontal auf dem Touchscreen, um auf die linke oder rechte Seite des Desktops zu gelangen. Insgesamt gibt es 3 Desktops.

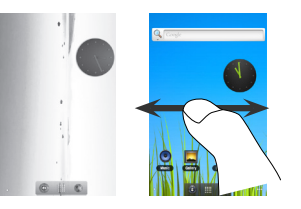

#### $\ddot{\bullet}$   $\mathbb{H}$  /  $\bullet$

#### Applikationen Taste

Tippen Sie auf dieses Icon, um alle installierten Android™- Anwendungen zu sehen (Spiele, verschiedene Tools, usw.). Bei Bedarf können Sie diese Anwendungen auf Ihren Desktop kopieren. Sie finden weitere Android™-Anwendungen in **AppsLib** .

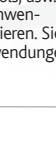

DEUTSCH

**DEUTSCH** 

# ÜBERTRAGEN VON MEDIADATEIEN

DEUTSCH DEUTSCH

Verbinden Sie Ihren ARNOVA mit dem Computer über USB 2.0 oder mehr, mit Hilfe des mitgeliefertem USB-Kabels. **1**

Karte eingelegt ist, können Sie in dem Gerät keine Dateien speichern.

Sie werden gefragt, ob Sie verbinden möchten. Wählen Sie die Option USB-Speicher aktivieren, dann tippen Sie auf OK. Innerhalb weniger Sekunden erscheint die MicroSD-Karte als Symbol auf Ihrem Computer. **2**

**WICHTIG:** In das Gerät muss eine MicroSD-Karte eingelegt sein. Diese stellt den Datenspeicher zur Verfügung. Wenn keine MicroSD-

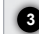

Sie können Ihre Media-Dateien durch Kopieren/Einfügen in die jeweiligen Ordner auf Ihre Micro-SD-Karte entweder mit dem **3** Windows® Explorer (oder mit dem Finder auf einem Mac®) übertragen oder indem Sie den Windows Media® Player verwenden. Verwenden Sie den Windows Media Player® (Tab Sync [Synchronisieren]), um Musik, Videos und Fotos Ihrer Wahl auf Ihrer Micro-SD-Karte zu synchronisieren. Weitere Informationen entnehmen Sie bitte der Windows Media Player®-Hilfe.

Sobald die Dateiübertragung beendet ist, schließen Sie den Windows® Explorer und alle anderen Programme. Klicken Sie auf **4** das 'Sicher entfernen' Icon in der Ablageleiste neben der Uhr. Sie können das USB-Kabel jetzt entfernen.

### **¡REGISTRE SU PRODUCTO!**

Ä**En Internet en http://arnovatech.com/register**

Gracias por haber elegido este producto ARNOVA. Esperamos que sea de su total agrado y lo pueda disfrutar durante muchos años. Una vez desempaquetado su producto ARNOVA, dedique unos pocos minutos de su tiempo para registrarlo (**http://arnovatech.com/ register**). De esta forma, podrá acceder al servicio de asistencia técnica de ARNOVA (**http://arnovatech.com/support**).

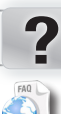

www

En nuestro sitio web: Consulte la sección de preguntas más frecuentes en **http://arnovatech.com/faq**

¿NECESITA AYUDA?

### ACTUALIZACIÓN DEL SOFTWARE

El sistema operativo ARCHOS (el sistema que gestiona los recursos de su dispositivo) se actualiza regularmente para incorporar características nuevas, mejoras y correcciones de programación.

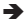

On the web at www.arnovatech.com > soporte&cuenta > Descargas = firmware

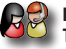

Póngase en contacto con nuestro equipo de Asistencia Técnica: Visite **http://arnovatech.com/support** para la asistencia por e-mail. Por favor, registre su producto antes de ponerse en contacto con la asistencia técnica (consulte Registre su Producto).

Tenga en cuenta que como estamos actualizando y mejorando constantemente nuestros productos, el software de su dispositivo puede variar ligeramente con respecto a lo descrito en esta Guía Rápida.

## DESCRIPCIÓN DEL ARNOVA

- **Botón ON/OFF:** manténgalo pulsado para encender/apagar el dispositivo. *- Al pulsar y mantener pulsado el botón de alimentación, aparece una ventana con una lista de opciones. Dé un toque en "Apagar" > "OK" para apagar el ARNOVA por completo.* - *Para poner el dispositivo en espera, pulse una vez el botón de alimentación (Power).*
- **Botones de volumen** 2
- **Micrófono** 3
- **Lector de tarjetas micro-SD:** En el dispositivo tiene que insertarse una tarjeta Micro-SD que<br>Le funcione acque dispositivo de characterístico En succesia de tarjeta Micro OD as podré funciona como dispositivo de almacenamiento. En ausencia de tarjeta Micro-SD no podrá transferir archivos al dispositivo.
- **Ranura para tarjeta SIM** 5
- **Altavoces** 6
- **Toma de auriculares** 7
- $\Box$  Puerto micro-USB: para conectar el ARNOVA a un ordenador. Es posible transferir archivos a través de USB 2.0 o superior.
- **Conector de alimentación**: para conectar el cable de alimentación suministrado.
- **Botón de reinicio (reset)**: Si su producto no responde. Puede utilisar el botón de reinicio (reset).

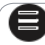

Menú: ofrece distintas opciones de menú en función de la **pantalla en la que se encuentre.** 

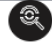

Buscar: le permite buscar un elemento en el dispositivo o en Internet.

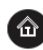

Inicio - Pulsación corta: vuelve a la pantalla de inicio. Pulsación larga: pasar a una de las aplicaciones recientes.

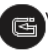

Volver a la pantalla anterior.

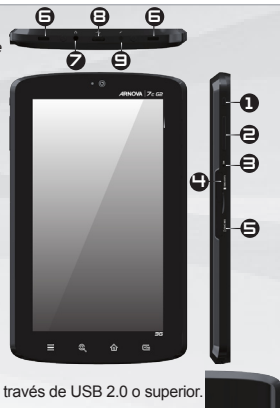

ESPAÑOL

10

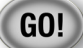

**1**

### ANTES DE EMPEZAR

 $\triangle$ Antes de utilizar su ARNOVA por primera vez, cargue completamente la batería.

### **CAD** Cargado de la batería

Conecte el cable de alimentación suministrado al conector de alimentación del ARNOVA y a una toma eléctrica de pared.

**2** El ARNOVA empezará a cargarse. **IMPORTANTE**: El aparato no debe ser cargada a través de un puerto USB.

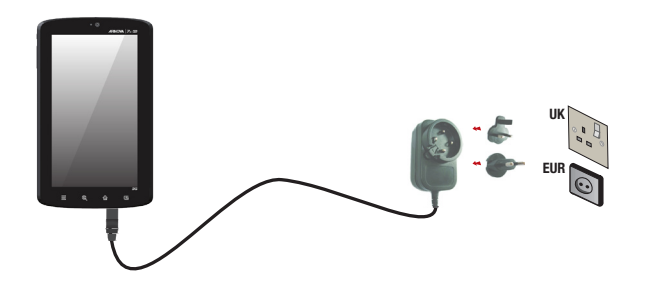

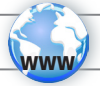

## CONECTARSE A UNA RED WIFI

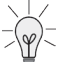

**4**

Para que este procedimiento funcione, debe encontrarse en una zona WiFi que le permita conectarse. Cuando el ARNOVA se encuentre dentro del alcance de una red que ya haya configurado una vez, intentará realizar una conexión.

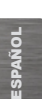

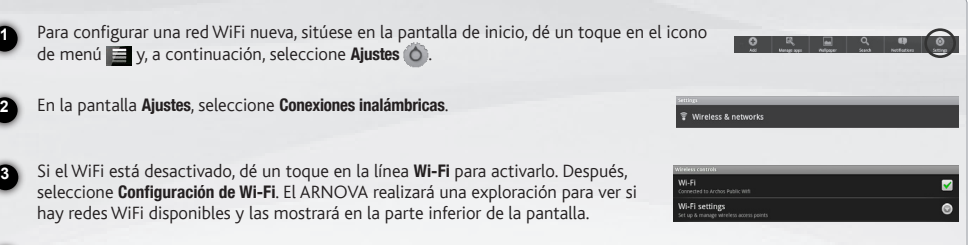

Pinche en la red a la que desee conectarse, introduzca la información de red requerida\* y luego pinche en **Establecer co**nexión. Así, el ARNOVA intentará establecer una conexión al punto de acceso WiFi con los parámetros de red introducidos.

*\* Con respecto a los puntos de acceso WiFi gratuitos, no es necesario introducir ninguna información especial. En las redes protegidas, necesitará o bien una clave (serie de caracteres alfanuméricos) de tipo WEP, WPA o WPA2. Solicite los parámetros de conexión exactos requeridos a la servicio que gestione la red WiFi.*

### CONECTARSE A UNA RED 3G

Su dispositivo dispone de una ranura para tarjeta SIM. Al ser libre, se puede utilizar con cualquier proveedor. Tenga en cuenta que sólo tendrá señal cuando se encuentre en un área con cobertura por parte de su proveedor de servicios 3G o red EDGE.

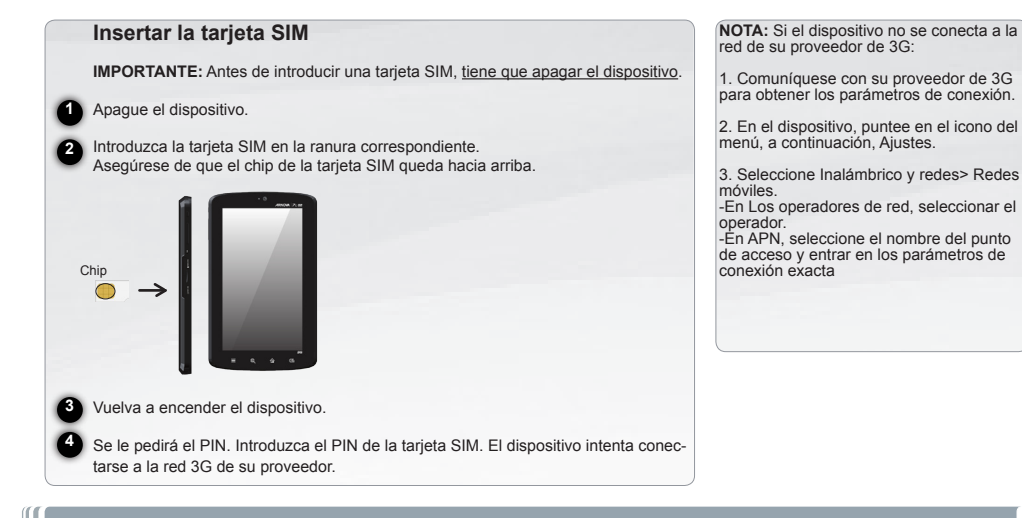

# PERSONALIZACIÓN DEL PRODUCTO

#### Personalización de los elementos de la pantalla de inicio

- Para añadir un elemento a la pantalla de inicio (accesos directos, widgets, etc.), mantenga el dedo en la pantalla en un lugar vacío y, a continuación, elija el elemento en la lista. También puede dar un toque en el icono de menú  $\Box$  y seleccionar Añadir (c), en la parte inferior de la pantalla.
- Para desplazar un elemento de la pantalla de inicio, mantenga el dedo sobre él hasta que aumente de tamaño; a continuación, arrástrelo hasta el lugar que desee y suelte el dedo.
- Para eliminar un elemento de la pantalla de inicio, mantenga el dedo sobre él, arrástrelo hasta la papelera de reciclaje (mientras mantiene el dedo sobre un elemento, la pestaña de **Aplicaciones** del lado derecho de la pantalla se convierte en una papelera de reciclaje) y suelte el dedo.

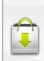

Agregar más aplicaciones - APPSLIB: Conecte el ARNOVA Internet, a continuación, pulse el icono **de** de AppsLib. Esta biblioteca en línea de aplicaciones gratis y adquiribles, tiene miles de juegos y aplicaciones útiles para descargar y utilizar.

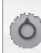

Cambio de los ajustes: En la pantalla de inicio, dé un toque en el icono de menú  $\equiv$ , dé un toque en Ajustes (O y elija una categoría: Conexiones inalámbricas, Sonido y pantalla, Fecha y hora, etc.

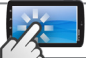

### LA INTERFAZ DEL ARNOVA

El dispositivo ARNOVA está equipado con una **pantalla táctil capacitiva**. Utilizar la pulpa de los dedos.

Estos son los accesos directos Android™ predeterminados (Navegador web, EMail, etc.). Dé un toque en un icono para abrir la aplicación correspondiente. Puede personalizar la pantalla de inicio añadiendo o eliminando accesos directos y widgets, etc. *Consulte la página siguiente.*

#### Pantalla principal

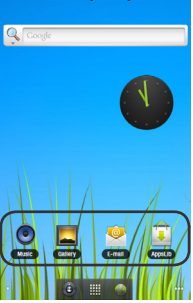

#### La pantalla de inicio ampliada

Deslice el dedo horizontalmente en la pantalla para ir al lado izquierdo o derecho de la pantalla de inicio ampliada.

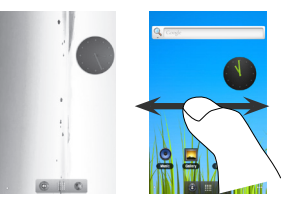

#### $\left( \delta\right)$  .  $\left\vert \left\vert \mathbf{H}\right\vert \right\vert$  (  $\left\vert \mathbf{A}\right\vert$

#### Aplicaciones botón

Dé un toque en este icono para mostrar todas las aplicaciones Android™ insta ladas en el ARNOVA (juegos, distintas herramientas, etc.). Puede copiarlas a la pantalla de inicio. Usted puede obtener otras aplicaciones Android™ desde **AppsLib** .

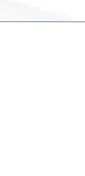

### TRANSFERENCIA DE ARCHIVOS MULTIMEDIA

**IMPORTANTE:** En el dispositivo tiene que insertarse una tarieta Micro-SD que funciona como dispositivo de almacenamiento. En ausencia de tarjeta Micro-SD no podrá transferir archivos al dispositivo.

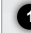

Conecte el cable USB suministrado al ARNOVA y a un ordenador encendido a través de USB 2.0 o superior. **1**

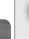

El ARNOVA le preguntará si desea conectarlo. Seleccione Permitir el almacenamiento de memoria USB y pulse OK para confirmar. **2** En unos segundos, aparecerá el icono del tarjeta Micro-SD en su ordenador.

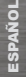

Es posible transferir archivos multimedia al tarjeta Micro-SD copiándolos y pegándolos en las carpetas correspondientes **3** mediante el Explorador de Windows® (o la función Finder en un Mac®), o bien utilizando Windows Media® Player. Utilice Windows Media Player® (pestaña **Sincronizar**) para sincronizar la música, los vídeos y las fotos que elija en su tarjeta Micro-SD. Para saber más sobre esta función, consulte la ayuda de Windows Media Player®.

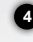

Una vez finalizadas todas las transferencias de archivos, cierre el Explorador de Windows® y cualquier otro programa que pueda haber leído o escrito en el tarieta Micro-SD. Haga clic en el icono "Quitar hardware con seguridad" de la bandeja del sistema, junto al reloj. Ahora ya puede desenchufar el cable USB.

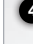

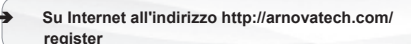

REGISTRAZIONE DEL PRODOTTO

Grazie per aver scelto questo prodotto ARNOVA. ARNOVA vi augura di poter sfruttare al massimo le possibilità offerte dal prodotto per molti anni. Dopo aver aperto il vostro prodotto ARNOVA, vi suggeriamo di registrarlo; ci vorranno solo pochi minuti (**http://arnovatech.com/register**). Una volta registrato, potrete accedere al servizio di assistenza tecnica di ARNOVA (**http://arnovatech. com/support**).

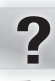

www

### SERVE AIUTO?

AGGIORNAMENTO DEL SOFTWARE

ITALIANO

**ITALIANC** 

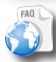

Sul nostro sito Web: Consultare la sezione FAO (Frequently Asked Questions) all'indirizzo **http://arnovatech.com/faq**

Il sistema operativo ARCHOS, ovvero il sistema che consente di eseguire il dispositivo, viene aggiornato periodicamente con nuove funzioni, miglioramenti e risoluzioni di errori.

Ä Su Internet all'indirizzo www.arnovatech.com > assistenza&conto > Download = firmware

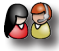

Contattare il nostro servizio di assistenza tecnica: Visitare il sito Web **http://arnovatech.com/support** per ricevere assistenza mediante posta elettronica. Registrare il prodotto prima di contattare il servizio di assistenza tecnica (consultare Registrazione del Prodotto).

Poiché i nostri prodotti vengono continuamente aggiornati e migliorati, è possibile che il software del dispositivo si presenti in modo leggermente diverso o con funzioni modificate rispetto a quanto presentato nella presente Guida rapida.

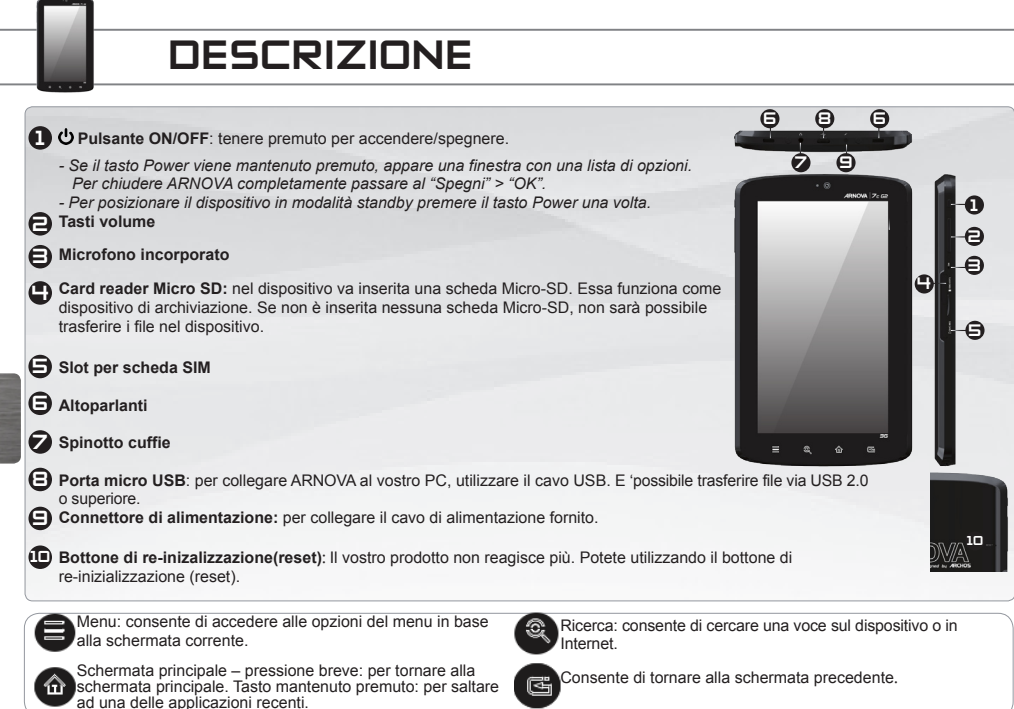

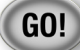

**1**

### **AVVIO**

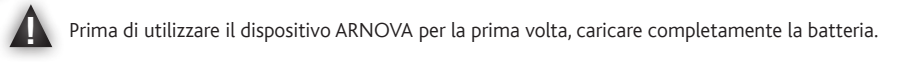

#### Caricamento della batteria 的

Collegare il cavo di alimentazione fornito al connettore di alimentazione del dispositivo ARNOVA e a una presa a muro.

**2** Il dispositivo ARNOVA viene avviata la ricarica. **IMPORTANTE**: Il dispositivo non deve essere ricaricato tramite una porta USB.

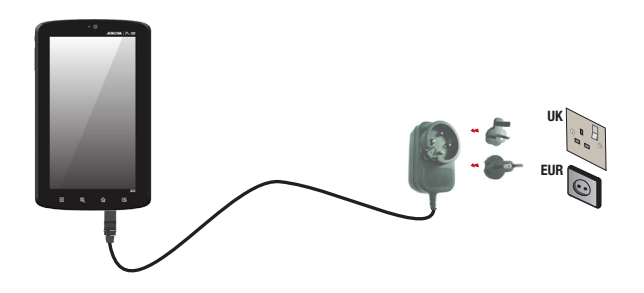

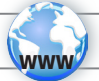

# CONNESSIONE A UNA RETE WIRELESS

Per procedere è necessario trovarsi in una zona WIFI che permetta la connessione. Ogni qualvolta ARNOVA si trova in un raggio di rete che avete già configurato una volta, cercherà una connessione.

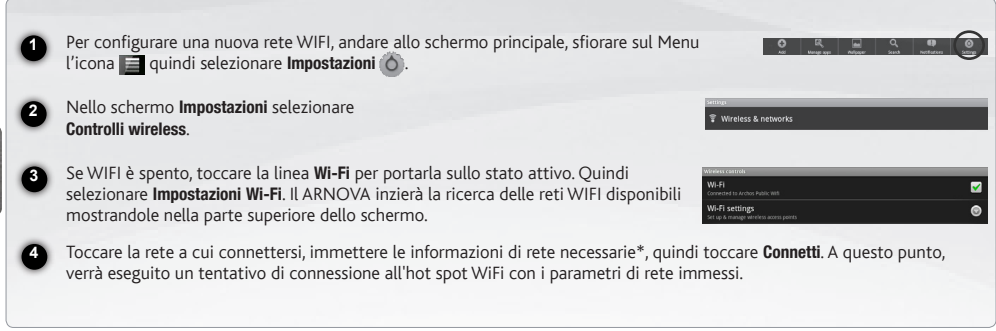

*\* Per i punti WiFi ad accesso libero, non è necessario immettere informazioni specifiche. Per le reti protette, è necessario immettere una chiave (una serie di numeri e/o lettere) di tipo WEP, WPA o WPA2. Contattare il Internet Service Provider per ottenere i parametri di connessione appropriati.*

ITALIANO

**CALIANO** 

### CONNESSIONE A UNA RETE 3G

Il dispositivo è munito di un alloggiamento per scheda SIM. La SIM del dispositivo non è bloccata. Il provider non applica alcuna limitazione. Notare che il dispositivo avrà il segnale solo se ci si trova in una zona coperta dalla rete 3G o EDGE del provider.

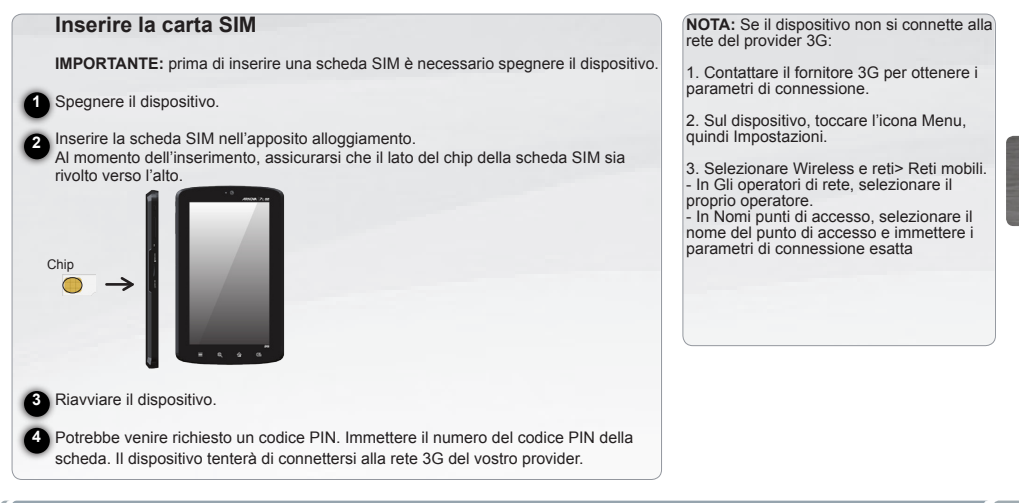

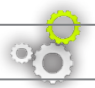

### PERSONALIZZA IL PRODOTTO

#### Personalizza le voci dello schermo

- Per aggiungere scorciatoie, congegni e altro al vostro schermo, tenere premuto il dito in una parte libera dello schermo, quindi scegliere dall'elenco. E' anche possibile premere leggermente l'icona del menu  $\blacksquare$ , selezionare Aggiungi  $\Box$  sulla parte alta dello schermo.
- Per spostare una voce dello schermo mantenere il dito sull stessa voce finchè non emette una vibrazione, quindi trascinarla nello spazio desiderato e rilasciare il dito.
- Per rimuovere la voce dallo schemo, tenere il dito premuto sulla stessa voce, trascinarla nel cestino (sempre tenendo il dito premuto, la barra delle **applicazioni**, sulla parte destra dello schermo, si trasforma in un cestino) quindi rilasciare il dito.

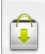

Aggiungere altre applicazioni - APPSLIB: connettete il vostro ARNOVA a Internet, poi premete cull'icona AppsLib a. Questo portale vi propone di scaricare, gratuitamente e a pagamento, diverse migliaia di applicazioni, come quelle relative a giochi divertenti o a servizi più pratici. Scegliete un'applicazione e scaricatela.

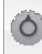

Cambio Impostazioni: Dallo schermo sfiorare l'icona menu , toccare Impostazioni (O) e scegliere una categoria: Controlli wireless, Audio e display, Data e ora, ecc..

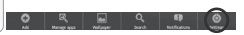

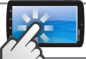

### **INTERFACCIA**

Il dispositivo ARNOVA è dotato di uno **capacitivo schermo a sfioramento**. Utilizzando la polpa delle dita.

Queste sono le scorciatoie Android™ (Web Browser, EMail, ecc.) - sfiorare un'icona per aprire l'applicazione corrispondente. E' possibile personalizzare lo schermo aggiungendo /rimuovendo scorciatoie e congegni, ecc.. - *vedi pagina successiva*

#### Schermata Home [Pagina iniziale]

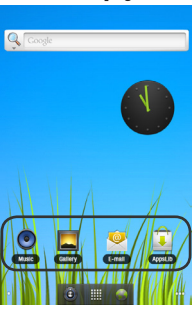

#### $\left( \delta\right)$  .  $\left\vert \left\vert \mathbf{H}\right\vert \right\vert$  (  $\left\vert \mathbf{A}\right\vert$

#### Applicazioni pulsante

Sfiorare questa icona per mostrare le applicazioni Android™ installate sul vo stro ARNOVA (giochi, tools vari ecc..). E' possibile copiarli direttamente sul vostro schermo. Potete ottenere altre applicazioni Android™ da **Appslib** .

#### Schermo intero

Fare scivolare il dito in senso orizzontale sullo schermo per posizionarsi sulla parte sinistra o destra dello schermo.

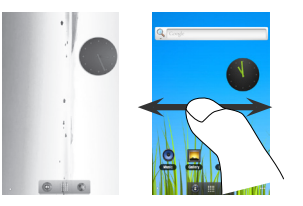

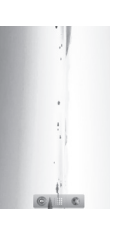

### TRASFERIMENTO DI CONTENUTI MULTIMEDIALI

**IMPORTANTE:** nel dispositivo va inserita una scheda Micro-SD. Essa funziona come dispositivo di archiviazione. Se non è inserita nessuna scheda Micro-SD, non sarà possibile trasferire i file nel dispositivo.

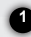

Collegare il cavo USB in dotazione ad il ARNOVA e ad un computer funzionante via USB 2.0 o superiore.

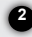

Vi verrà chiesto se si desidera collegare il dispositivo. Selezionare Attiva archivio USB e premere OK per confermare. Dopo qualche **2** secondo, verrà visualizzata l'icona scheda Micro-SD sul computer.

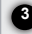

**4**

I file multimediali possono essere trasferiti nel dispositivo scheda Micro-SD copiandoli/incollandoli nelle rispettive cartelle **3** usando Windows® Explorer (o Finder su Mac®), oppure usando Windows Media® Player. Utilizzare Windows Media Player® (scheda Sync [Sincronizzazione]) per sincronizzare la musica, le foto e i video desiderati nel dispositivo scheda Micro-SD. Per ulteriori informazioni, consultare la Guida di Windows Media Player®.

Una volta terminati tutti i trasferimenti dei file, chiudere Windows® Explorer e tutti gli altri programmi che possano aver letto o scritto sull scheda Micro-SD. Fare clic sull'icona "Rimozione sicura dell'hardware" nella barra di sistema, accanto all'orologio. Potete adesso disconnettere il cavo USB.

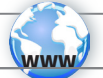

### LIW PRODUCT REGISTREREN

Ä **Op het internet op http://arnovatech.com/register**

Dank u voor het kiezen van dit ARNOVA-product. Wij hopen dat u er nog jarenlang plezier aan zult mogen beleven. Wij raden u aan om uw ARNOVA-product te registreren zodra u het uit de verpakking hebt gehaald (**http://arnovatech.com/register**). Na registratie krijgt u toegang tot de technische ondersteuning van ARNOVA (**http://arnovatech.com/support**).

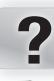

### HULP NODIG?

Op onze website: Raadpleeg het onderdeel Frequently Asked Questions op **http://arnovatech.com/faq**

### DE SOETWARE BIJ IWERKEN

Het ARCHOS-besturingssysteem (het systeem waarop uw apparaat draait) wordt regelmatig bijgewerkt om u nieuwe functies evenals verbeteringen en oplossingen voor problemen te bieden.

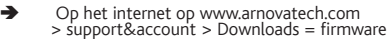

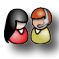

Neem contact op met onze Technisch ondersteuning: Surf naar **http://arnovatech.com/support** voor ondersteuning via e-mail. Registreer uw product alvorens contact op te nemen met onze Technische ondersteuning (zie Uw product registreren).

> Omdat we onze producten voortdurend aanpassen en verbeteren, kan de software van uw apparaat er een beetje anders uitzien of een licht gewijzigde functionaliteit hebben dan voorgesteld in deze Snelstartgids.

### BESCHRIJVING ARNOVA

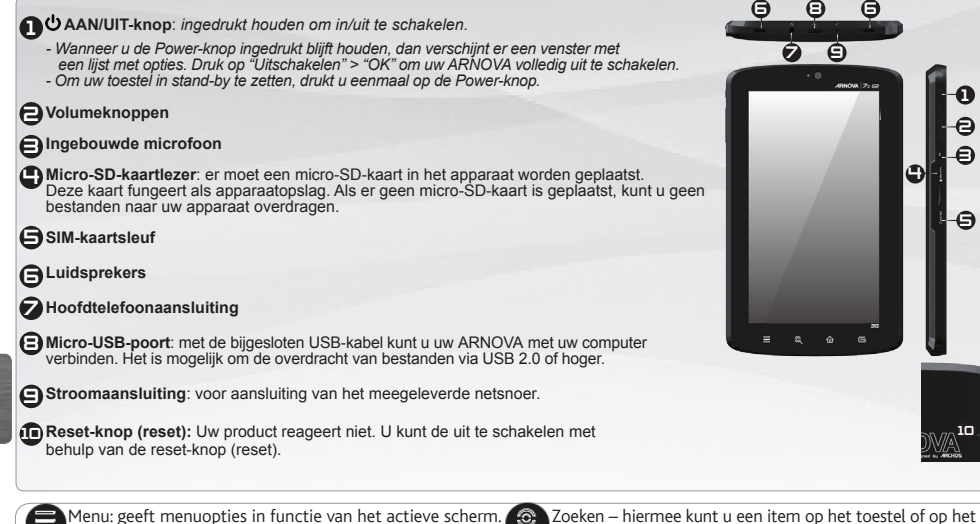

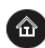

Home – kort indrukken: terug naar het Home-scherm. Ingedrukt houden: om naar een van de recente applicaties te gaan.

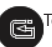

internet zoeken.

Terugkeren naar het vorige scherm.

1 e 3

5

10

4

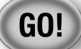

**1**

### **OPSTARTEN**

 $\triangle$ Laad de batterij volledig op alvorens de ARNOVA voor de eerste maal te gebruiken.

### **De batterijen laden**

Sluit het meegeleverde netsnoer aan op de stroomaansluiting van de ARNOVA en op een stopcontact.

**2** Uw ARNOVA zal starten met laden. **BELANGRIJK**: Het apparaat mag niet worden opgeladen via een USB-poort.

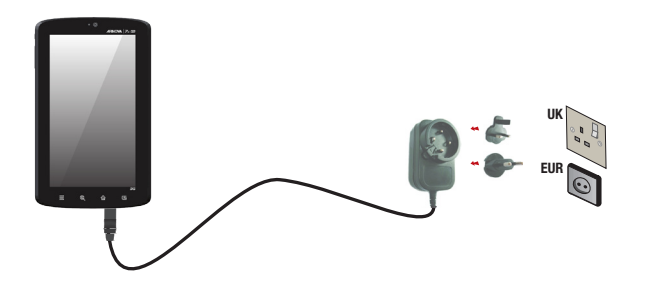

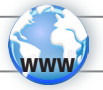

### WIFI-NETWERKVERBINDING

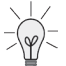

Hiervoor dient u zich in een WiFi-zone te bevinden, zodat u verbinding kunt maken. Telkens dat uw ARNOVA zich in een zone bevindt met een netwerk dat u al geconfigureerd hebt, zal het proberen om hier verbinding mee te maken.

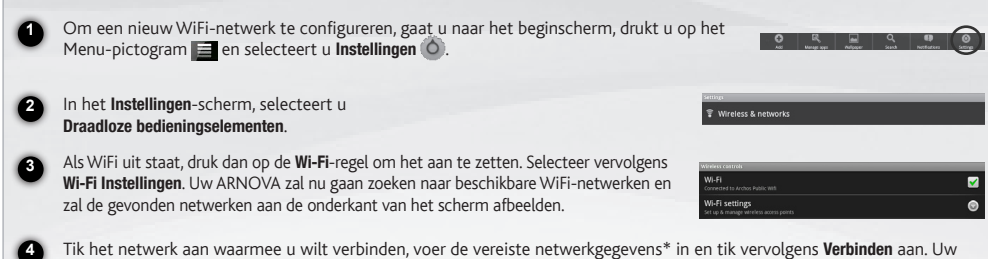

Tik het netwerk aan waarmee u wilt verbinden, voer de vereiste netwerkgegevens\* in en tik vervolgens Verbinden aan. Uw ARNOVA zal nu proberen een verbinding tot stand te brengen met die WiFi-hotspot aan de hand van de netwerkparameters die u hebt ingevoerd.

*\* Voor WiFi-punten met vrije toegang hoeven geen speciale gegevens te worden ingevoerd. Voor beveiligde netwerken moet u ofwel een sleutel (een reeks cijfers en/of letters) van het WEP, WPA of WPA2. Vraag om de Internet service provider om de juiste vereiste verbindingsparameters te verkrijgen.*

NEDER-LANDS

### VERBINDING MAKEN MET EEN 3G-NETWERK

Uw apparaat is voorzien van een sleuf voor een simkaart. Uw apparaat is simlockvrij. U bent niet gebonden aan één bepaalde provider. Houdt er rekening mee dat u alleen bereik hebt wanneer u zich in een gebied bevindt dat wordt gedekt door het 3G- of EDGE-netwerk van uw 3G-provider.

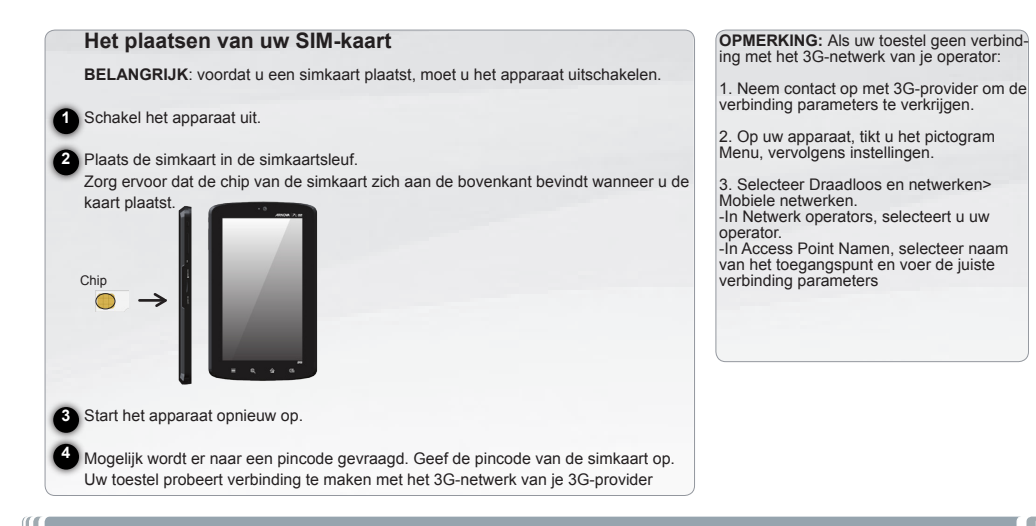

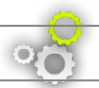

### PERSONALISEER UW PRODUCT

#### De items op het beginscherm personaliseren

- Om een item toe te voegen aan het beginscherm (snelkoppelingen, widgets, enz.) houdt u uw vinger op een lege plek op het scherm en kiest u vervolgens een item uit de lijst. U kunt ook op het menu-pictogram de drukken en Toevoegen selecteren aan de onderkant van het scherm.
- Om een item op het beginscherm te verplaatsen, houdt u uw vinger erop totdat het item groter wordt en sleept u het vervolgens naar de gewenste locatie. Tot slot haalt u uw vinger weer van het item af.
- Om een item van het beginscherm te verwijderen, houdt u uw vinger op het item, sleept u het naar de prullenbak (terwijl u uw vinger op een item houdt verandert het tabblad Applicaties, aan de rechterkant van het scherm, in een prullenbak) en laat u het item tot slot los.

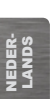

Het toevoegen van meer toepassingen - APPSLIB: Met de ARNOVA verbonden met het internet, druk op het pictogram AppsLib . Deze online bibliotheek van gratis en betaalde toepassingen heeft duizenden leuke spelletjes en nuttige toepassingen om te downloaden en te gebruiken.

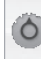

De instellingen wijzigen: Druk op het beginscherm op het menu-pictogram  $\blacksquare$ , druk vervolgens op Instellingen (O) en kies een categorie: Draadloze bedieningselementen, Geluid en weergave, Datum en tijd, enz.

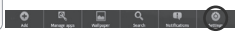

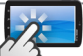

### DE ARNOVA-INTERFACE

Uw ARNOVA-apparaat is uitgerust met een **capacitieve aanraakscherm**. Gebruik de vinger pulp.

Dit zijn de standaard Android™ snelkoppelingen (Web Browser, EMail, enz.). Druk op een pictogram om de betreffende applicatie te openen. U kunt de beginpagina personaliseren door snelkoppelingen en widgets toe te voegen/ te verwijderen, enz. *Zie hiervoor de volgende pagina.*

#### Startscherm

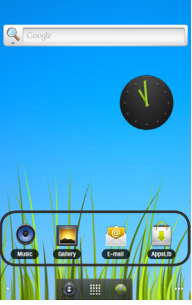

#### Het uitgebreide beginscherm

Schuif met uw vinger horizontaal over het scherm om naar de linker- of de rechterkant van uw uitgebreide beginscherm te gaan.

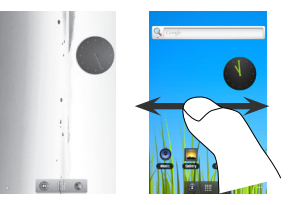

#### $\ddot{\bullet}$   $\mathbb{H}$  /  $\bullet$

#### Applicaties knop

Druk op dit pictogram om al de op uw ARNOVA geïnstalleerde Android™ applicaties te zien (games, verschil-<br>lende instrumenten, enz.). U kunt deze<br>op uw beginpagina plakken. U kunt meer Android™-toepassingen ophalen van **AppsLib** ...

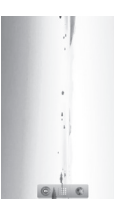

### MEDIA OVERZETTEN NAAR LIW ARNOVA

**BELANGRIJK:** er moet een micro-SD-kaart in het apparaat worden geplaatst. Deze kaart fungeert als apparaatopslag. Als er geen micro-SD-kaart is geplaatst, kunt u geen bestanden naar uw apparaat overdragen.

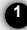

**3**

**4**

Verbind de meegeleverde USB-kabel met de ARNOVA en via USB 2.0 of hoger met een computer die aan staat .

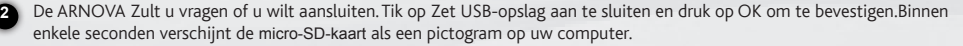

U kunt uw mediabestanden op de micro-SD-kaart plaatsen door ze ofwel in de betreffende map te kopiëren/met behulp van Windows® Verkenner (of met Zoeken op een Mac®) ofwel met behulp van Windows Media® Player. Gebruik Windows Media Player® (tabblad 'Sync') om de muziek, de video's en de foto's van uw keuze te synchroniseren. Zie Help van Windows Media Player® voor meer informatie.

Sluit, zodra alle bestanden overgeplaatst zijn, Windows® Verkenner en eventuele andere toepassingen die bestanden op de micro-SD-kaart hebben gelezen of bestanden op uw micro-SD-kaart hebben geplaatst. Klik op het 'VEILIG VERWIJDEREN'-pictogram in het systeemvak, naast de klok. U kunt de USB-kabel nu loskoppelen.

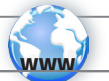

### REGISTRE SEU PRODUTO!

Ä **Na web em http://arnovatech.com/register**

Obrigado por escolher este produto ARNOVA. Esperamos que você goste de usá-lo e que ele venha a lhe fornecer satisfação por muitos anos futuros. Uma vez que você desembala o seu produto ARNOVA, recomendamos que você leve alguns minutos para registrá-lo (http://arnovatech.com/register). Isto lhe permitirá o acesso ao suporte técnico ARNOVA (http://arnovatech.com/support).

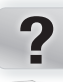

### PRECISA DE AJUDA?

Em nosso site da web: Veja a seção de Perguntas Prequentes no **http://arnovatech.com/faq**

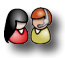

Contate nossa Equipe de Suporte Técnico: Visite http://arnovatech.com/support para suporte de email. Por favor, registre seu produto antes de contatar o Suporte Técnico (ver Registre o seu Produto).

Como muitas vezes atualizamos e melhoramos os nossos produtos, o seu software do dispositivo pode ter uma aparência ligeiramente diferente ou funcionalidades modificadas das apresentadas neste Guia de Início Rápido.

## DESCRIÇÃO DO APARELHO

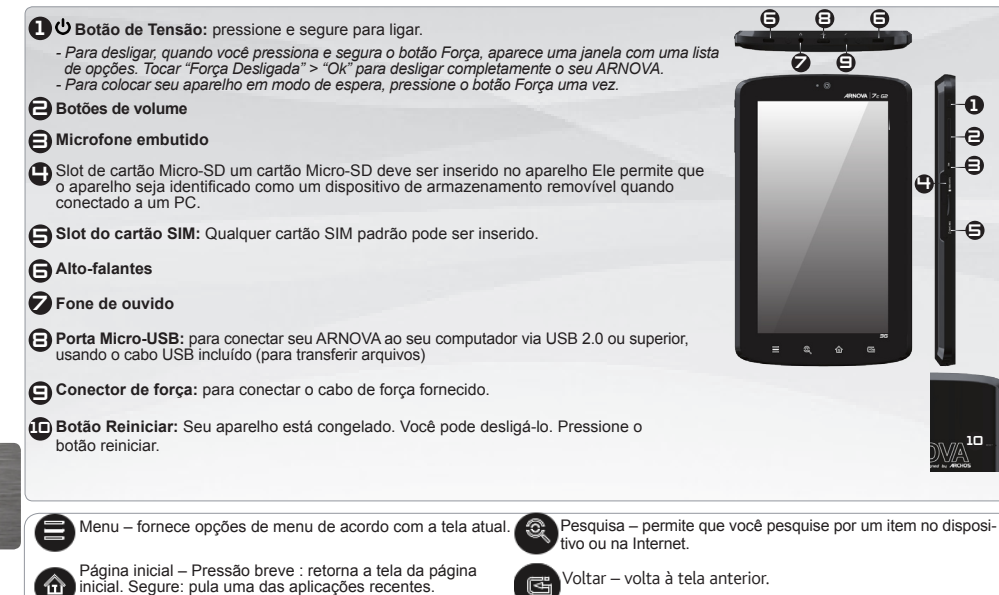

PORTUGUÊS

RTUGUÊS

1 e 3

5

10

4

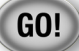

m

### **INICIANDO**

Antes de usar seu ARNOVA pela primeira vez, carregue completamente a bateria!

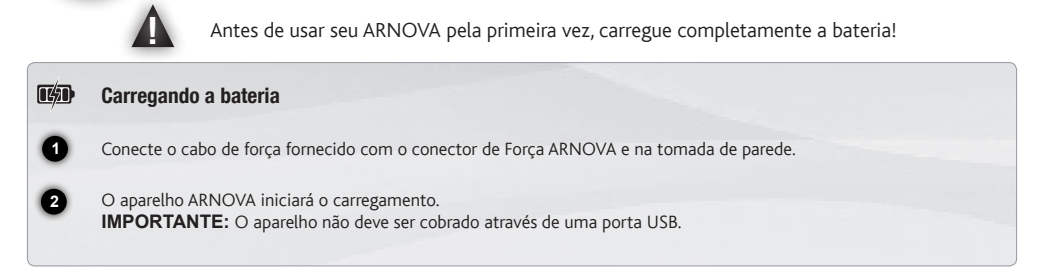

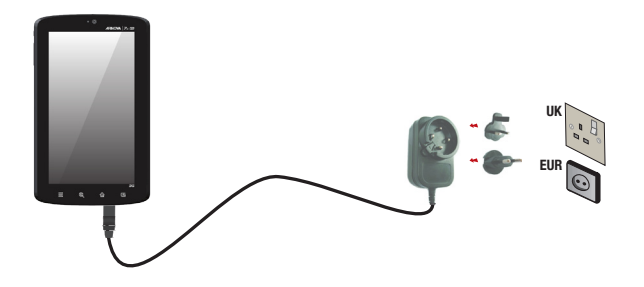

### CONECTANDO A UMA REDE WIFI

Para este procedimento de trabalho, você precisa estar em uma área de WiFi que permitirá que você se conecte a ela. Todas as vezes que ARNOVA estiver no alcance de uma rede que você já configurou uma vez, ela tentará fazer uma conexão.

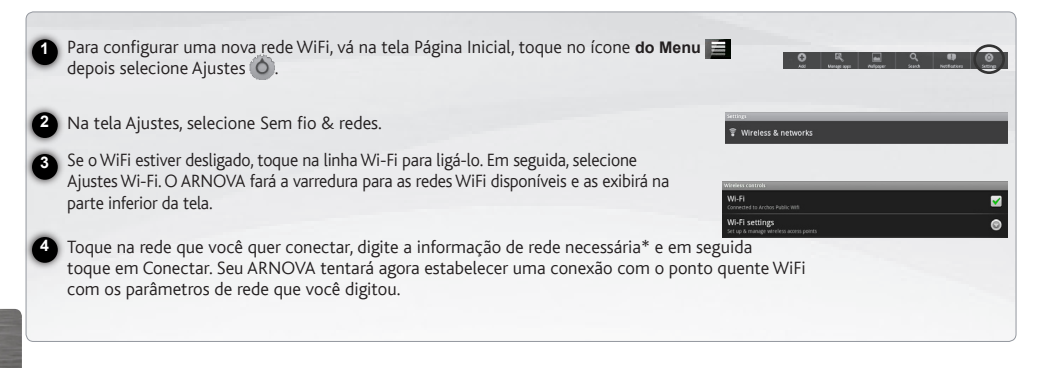

www

*\* Para o acesso livre dos pontos WiFi, não há necessidade de digitar qualquer informação especial. Para redes seguras, você precisará também de uma chave (uma série de números e/ou letras) do tipo WEP, WPA ou WPA2. Para obter os parâmetros da conexão exata necessários, contate o provedor de serviços da Internet.*

### CONECTANDO A UMA REDE 3G

Seu Arnova 7c G2 é equipado com um slot de cartão SIM. Qualquer cartão SIM padrão pode ser inserido. Não há nenhuma restrição fornecida. Observe que o Arnova 7c G2 somente terá sinal se você estiver em uma área coberta pelos provedores 3G ou rede EDGE.

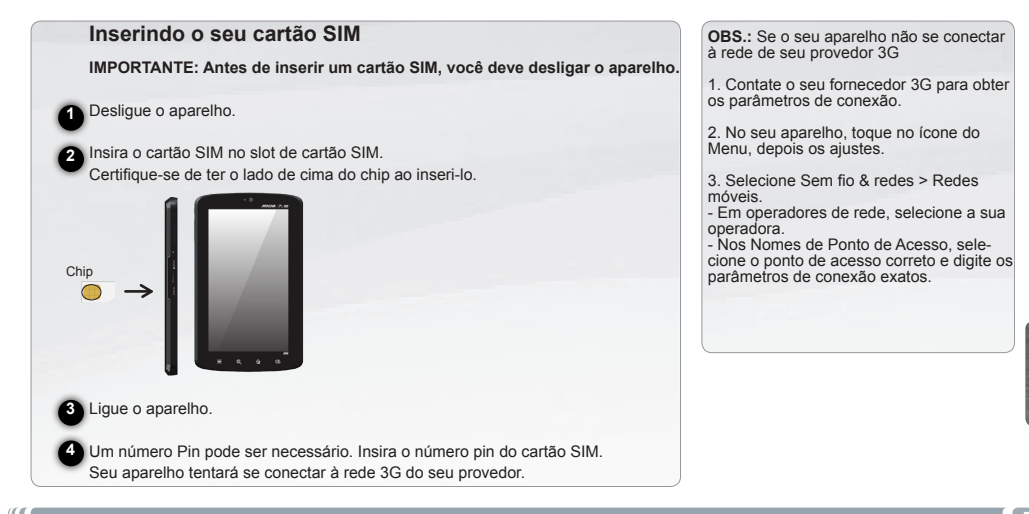

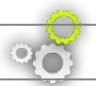

### PERSONALIZANDO O SEU PRODUTO

#### Personalizar os itens do ecrã inicial

- Para adicionar um item da tela Inicial (atalhos, widgets, etc.), mantenha o dedo na tela em um local vazio e, em seguida, escolha a partir da lista. Você também pode tocar no ícone do Menu e selecionar Adicionar (e na parte inferior da tela.
- Para mover um item na tela Inicial, segure o seu dedo até que o item fique maior, depois arraste-o até o local desejado e solte seu dedo.
- Para remover um item na tela Inicial, segure o seu dedo sobre ele, arraste-o até a lixeira (enquanto você segura um item, a guia Aplicações, no lado direito da tela, gire até a lixeira) e solte o seu dedo.

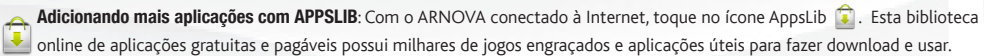

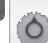

Mudando os Ajustes: Na tela inicial, toque no ícone Menu  $\blacksquare$ , toque em Ajustes  $\bigcirc$  e escolha uma categoria: Controles Sem Fio, Som & tela, Data & hora, etc.

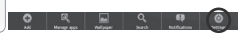

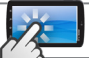

### A INTERFACE ARNOVA

Seu aparelho ARNOVA é equipado com um touchscreen de capacitação. Use a polpa do seu dedo para navegar.

Estes são os atalhos padrão

Android™ (Navegador Web, EMail, etc.). Toque em um ícone para abrir a aplicação correspondente. Você pode personalizar a tela Inicial adicionando/removendo atalhos e widgets, mudando o

papel de parede, etc. Veja a

próxima página.

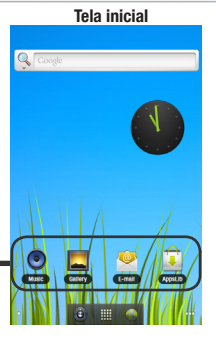

#### A tela Inicial estendida

Deslize o seu dedo horizontalmente na Tela para ir para o lado esquerdo ou direito da tela Inicial estendida.

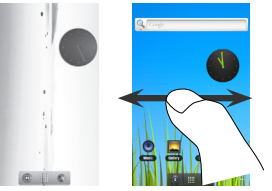

#### $\ddot{\bullet}$   $\mathbb{H}$  /  $\bullet$

#### Botão de aplicação

Toque neste ícone para revelar todas as aplicações Android™ instaladas em seu ARNOVA (jogos, várias fer- ramentas, etc.).

Você pode copiá-los na tela Inicial. Você pode ter mais aplicações .

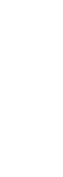

### TRANSFERINDO MÍDIA PARA O SEU ARNOVA

**IMPORTANTE:** Um cartão Micro-SD deve ser inserido no dispositivo Ele funciona como um aparelho de armazenamento. Se não houver um cartão Micro-SD, você não pode transferir arquivos para o seu aparelho.

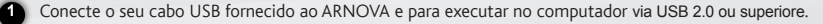

O ARNOVA irá perguntar se você quer ligar. Toque em Ativar armazenamento USB para conectá-lo e pressione OK para confirmar.

Você pode transferir seus arquivos de mídia para o cartão Micro-SD ou por copiar/colá-los nas respectivas pastas usando O Windows® Explorer (ou o Finder on a Mac®), ou usando o Windows Media® Player. Abrir Windows Media Player® e em seguida usar a guia Sync para sincronizar sua música, vídeos, e fotos para o cartão Micro-SD. Veja Ajuda do Windows Media Player®'s para aprender mais sobre isto.

Uma vez que todos os seus arquivos de transferência são finalizados, feche o Windows® Explorer e qualquer outro programa que pode ser lido ou escrito no cartão Micro-SD. Clique no ícone 'remover com segurança' no caminho do sistema, próximo ao relógio. Você pode agora desconectar o cabo USB.

**2**

**3**

**4**

### National restrictions

This device is intended for home and office use in all EU countries (and other countries following the EU directive 1999/5/EC) without

any limitation except for the countries mentioned below:

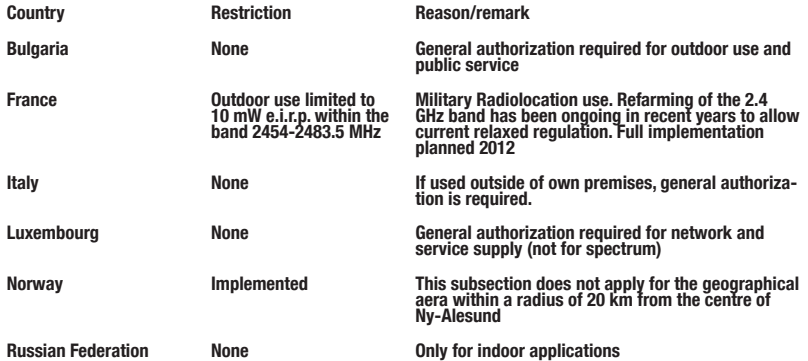

Note: Frequency 2454-2483.5MHZ are restricted to indoor use in France.

Consult the declaration of conformity on http://www.arnovatech.com/products/declaration\_conformity.html

### CHARGING SPECIFICATIONS

**Adaptor Model**: HNC050200X **Input**:100-240V; 50/60Hz **Relative Humidity**:10%~90%

**Operationg Temperature:0°C ~ 40°C.**